Background set up for extensions and ECs

User Guide and FAQ

ASIS Support: ext 2255 asissupport@hud.ac.uk

Last updated: 20/04/2016

# **Table of Contents**

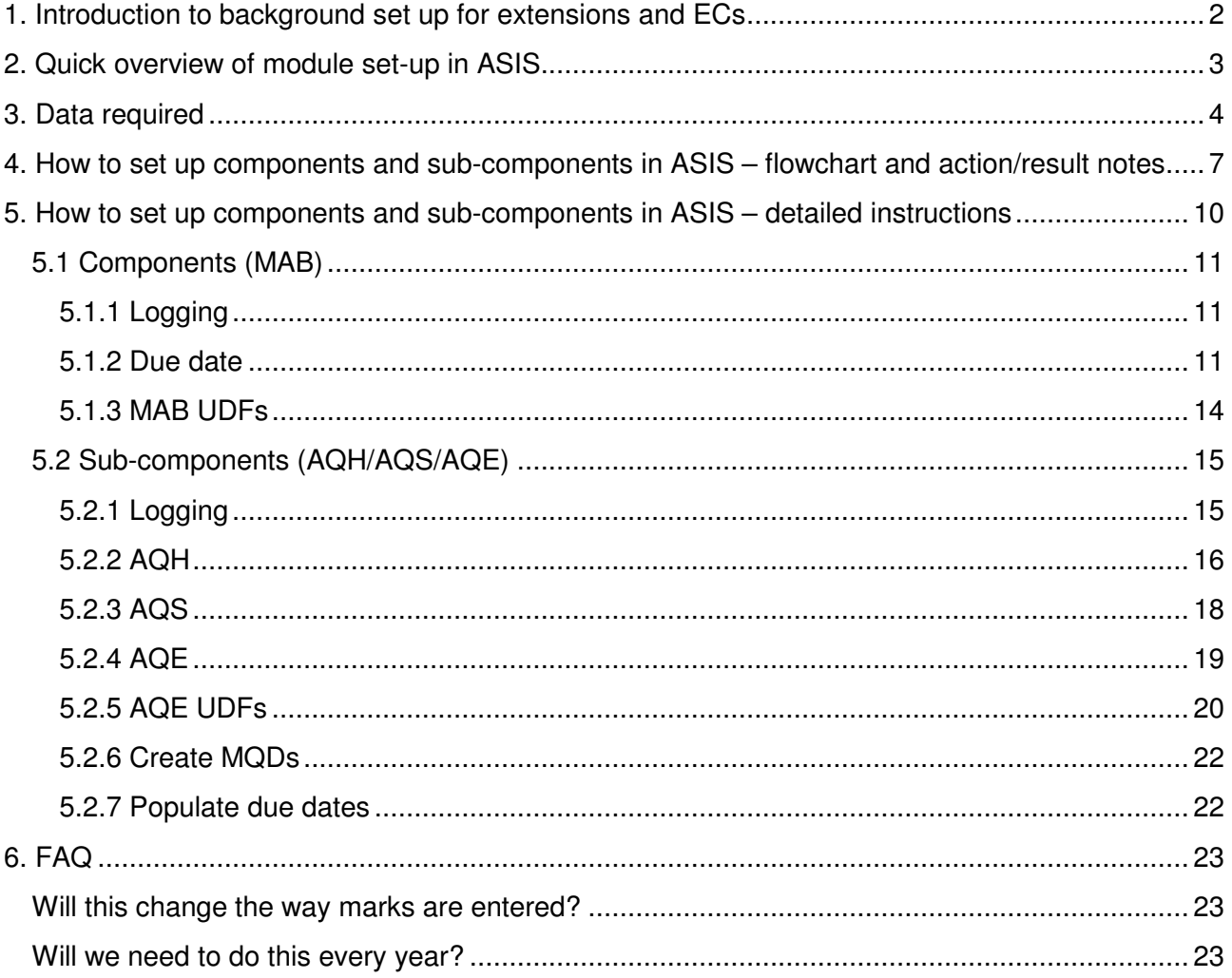

# 1. Introduction to background set up for extensions and ECs

A new system to allow students to apply for an extension or extenuating circumstances has been developed.

In order for this system to work fully and correctly, initial set up of background data needs to be completed by each School for their modules. This data **must** be entered into ASIS so it becomes the single source of information about modules along with components and sub-components of assessment.

At the moment, modules in ASIS are only set up with components (MAB). An addition to ASIS has been purchased to allow details of sub-components to be stored within ASIS.

Not all components will have sub-components, but for both components and sub-components extra information is needed to enable the new system to work properly.

The data needed, and how and where to input it into ASIS, will be covered in this document.

# 2. Quick overview of module set-up in ASIS

This overview assumes some previous knowledge of module set-up in ASIS. If you are not familiar with these processes, or would like further information or training, please contact ASIS Support by email on asissupport@hud.ac.uk or by phone on x2255

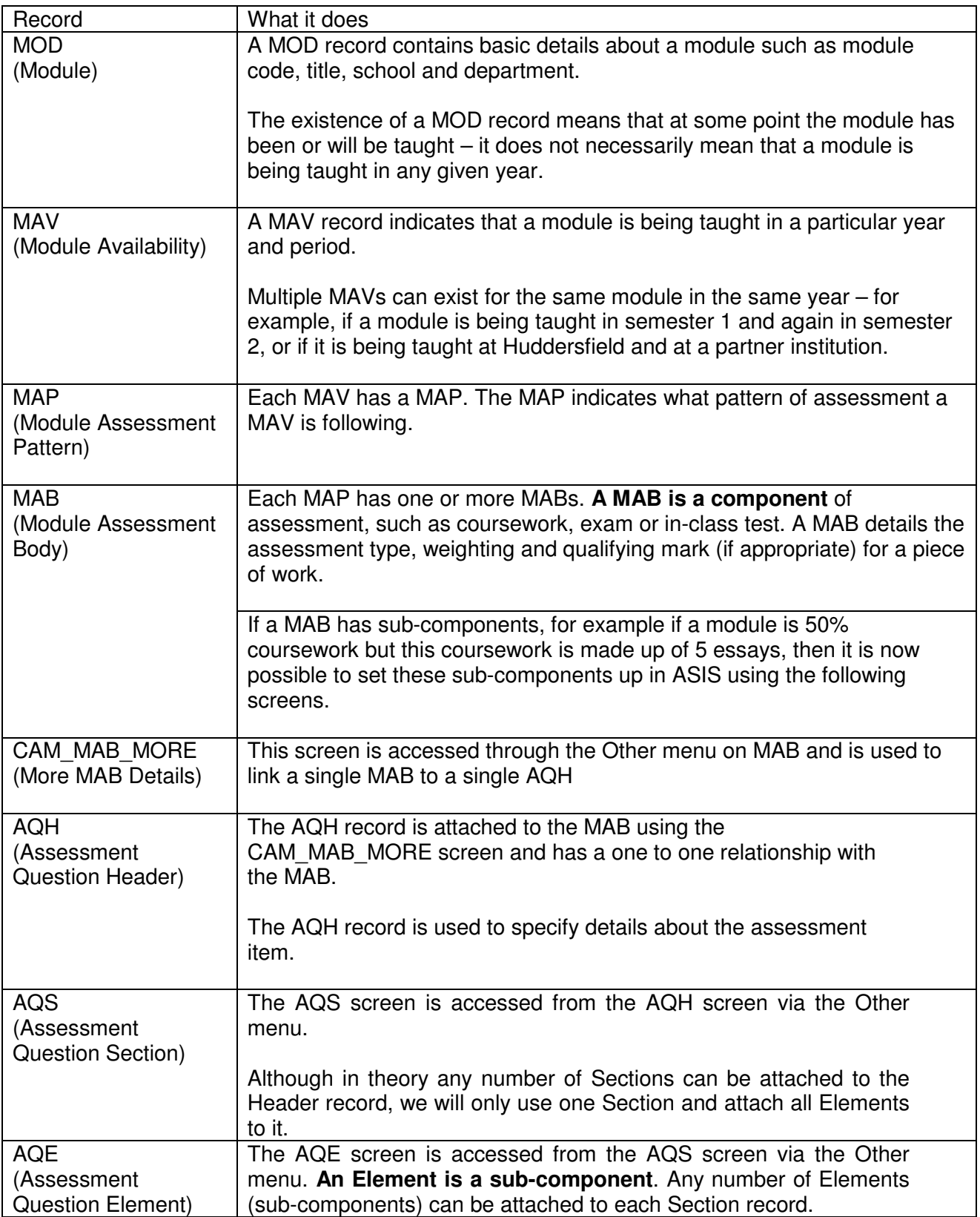

## 3. Data required

Note: this will normally be initiated by an ASIS manager – please consult your ASIS manager before running this SRL or collecting the data required.

To aid you in collecting the required information, an SRL called MAV-SC-A can be run from MAV. Columns A-S will populate from the data already in ASIS, then Schools should fill in column T (are there subcomponents?) and **EITHER** columns U-AA if there are no sub-components **OR** AB-AK if there are sub-components.

The columns on the resulting spreadsheet, and the details of the data required, are detailed below.

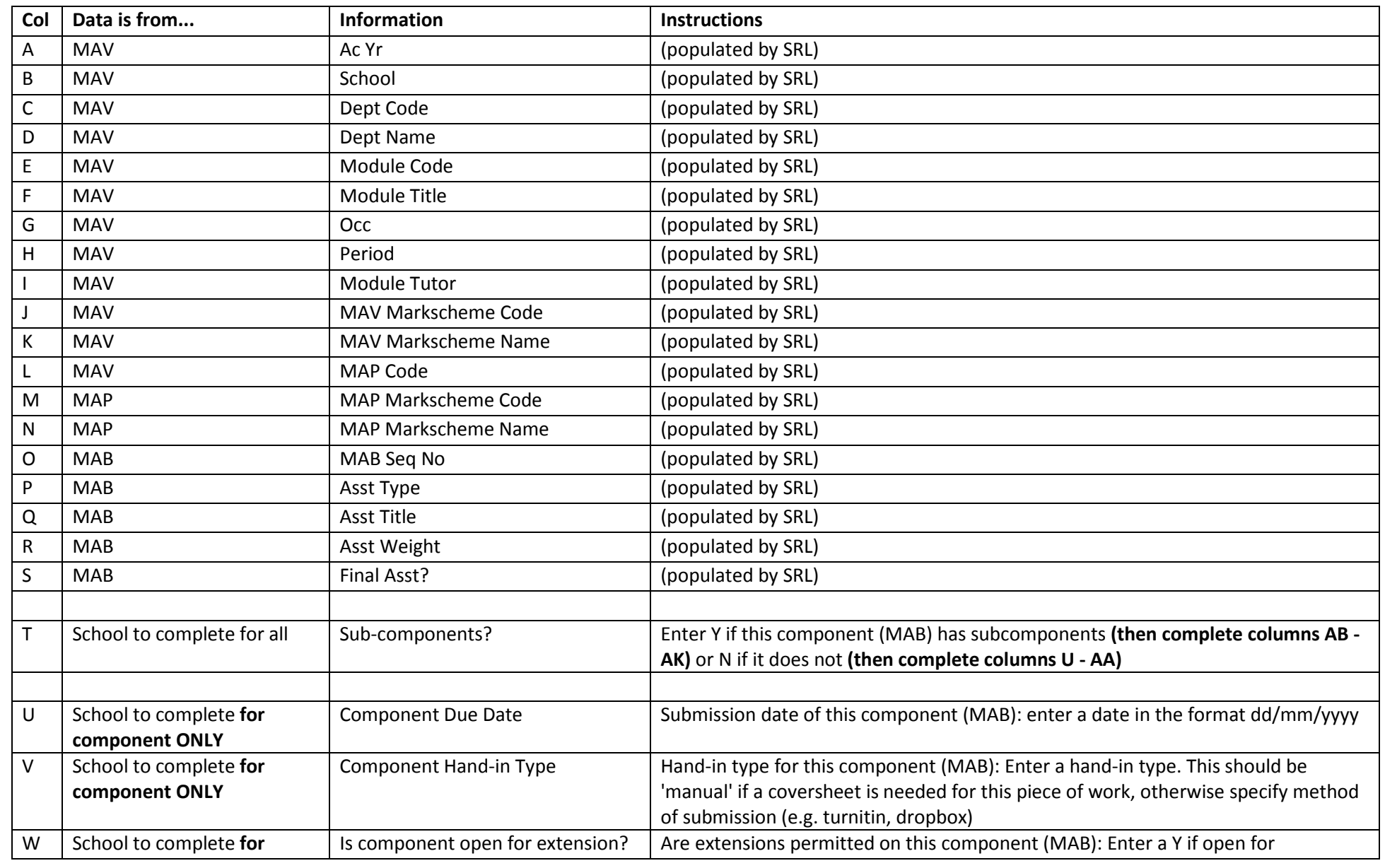

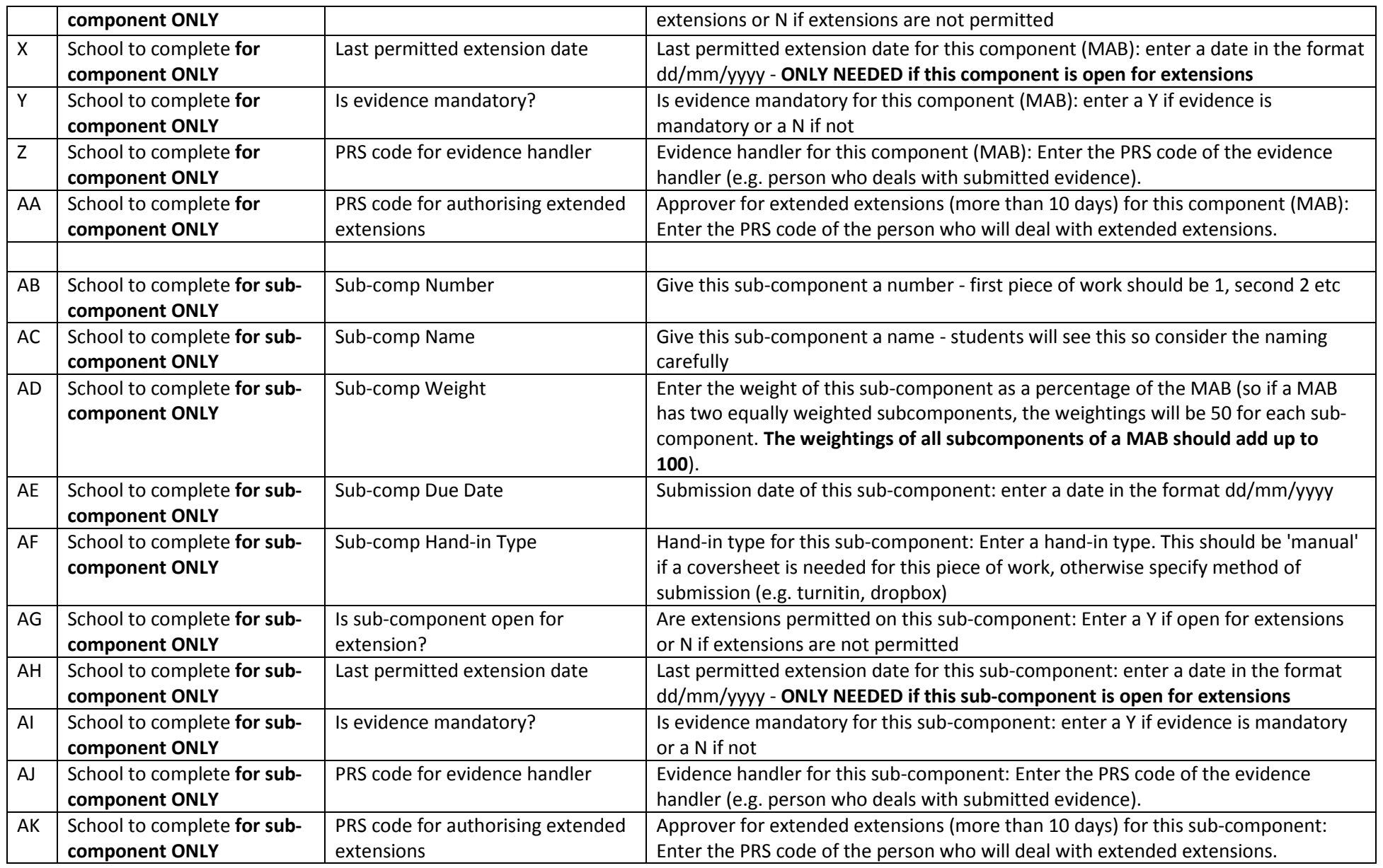

## 4. How to set up components and sub-components in ASIS – flowchart and action/result notes

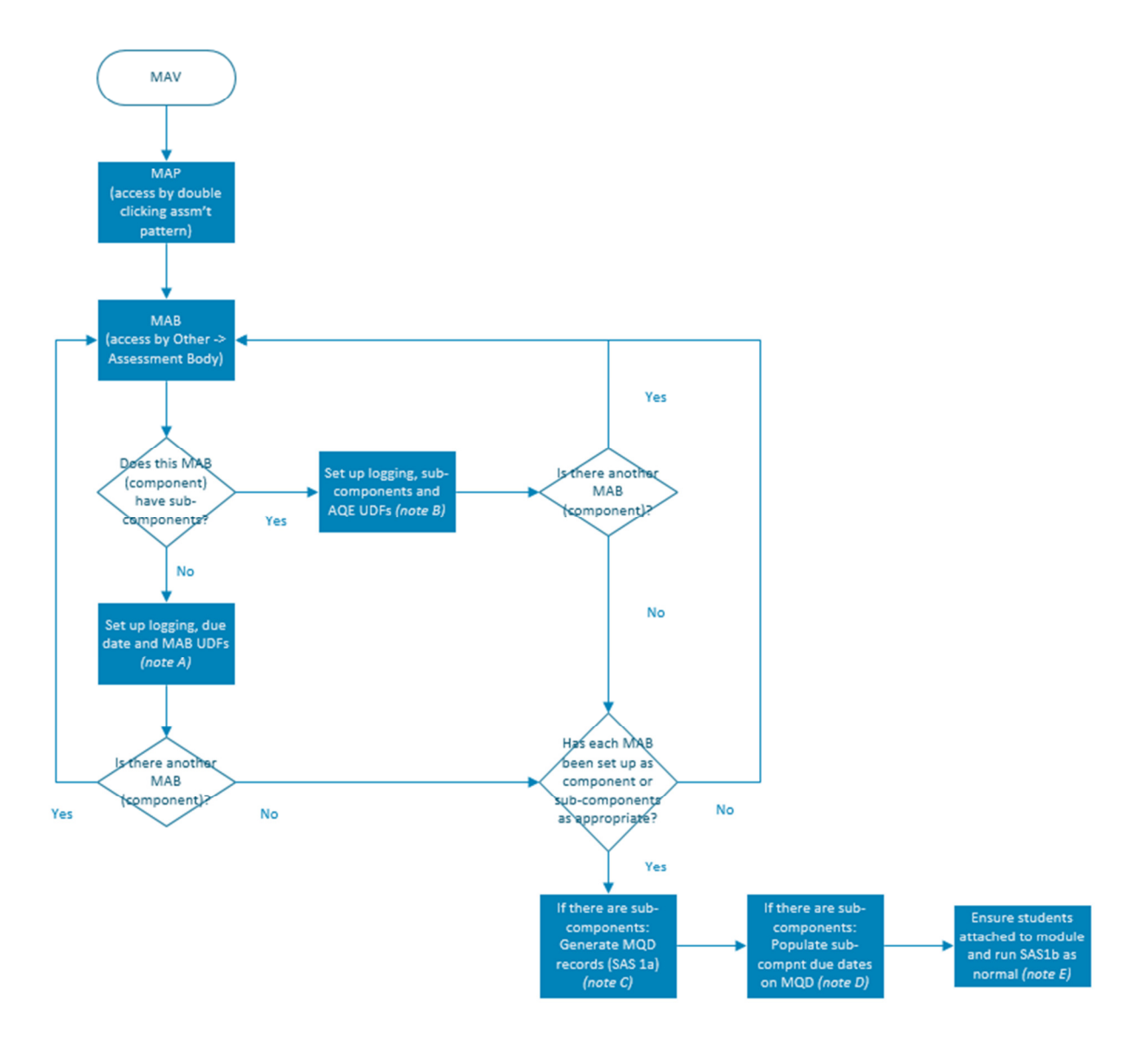

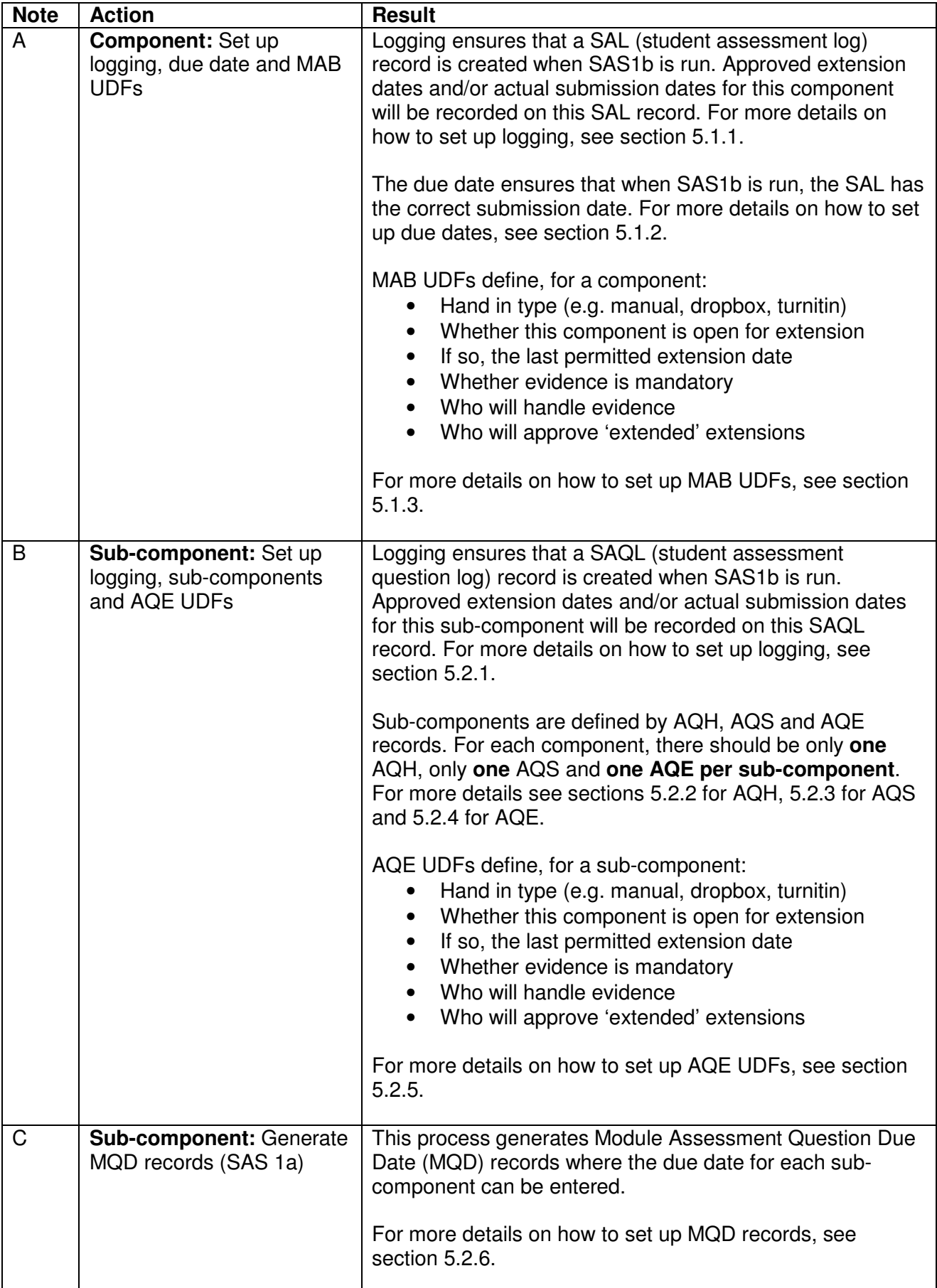

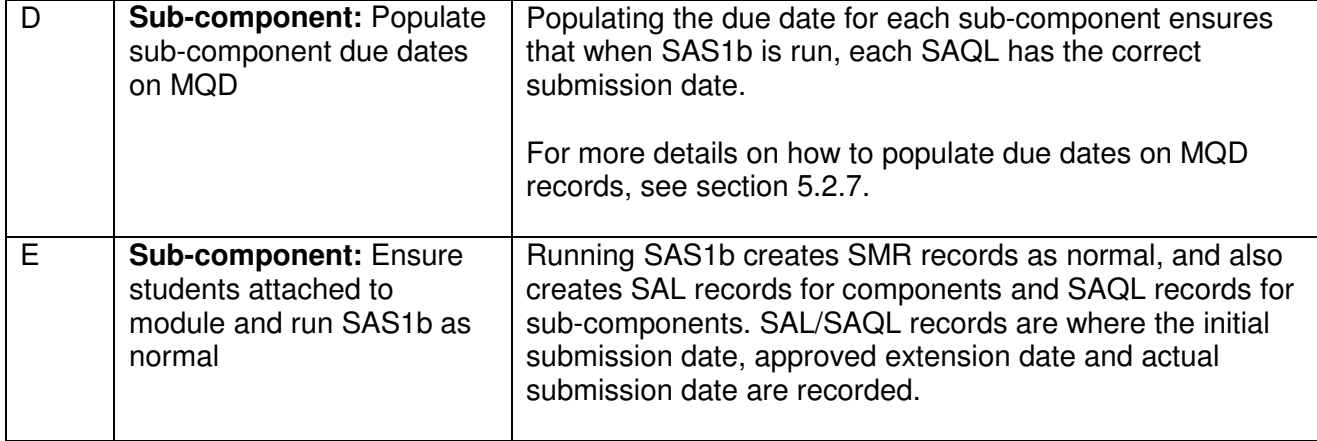

# 5. How to set up components and sub-components in ASIS – detailed instructions

In order to complete the set up of components and sub-components, start at MAV by retrieving the module(s) you want to work on

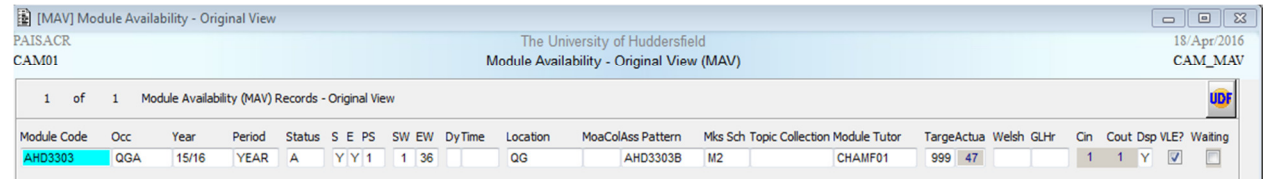

From here, open MAP by double-clicking in the 'Ass Pattern' field

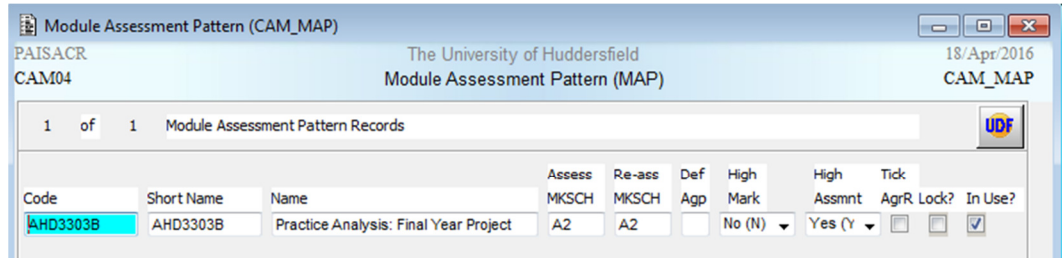

From here access MAB, through Other -> Assessment Body

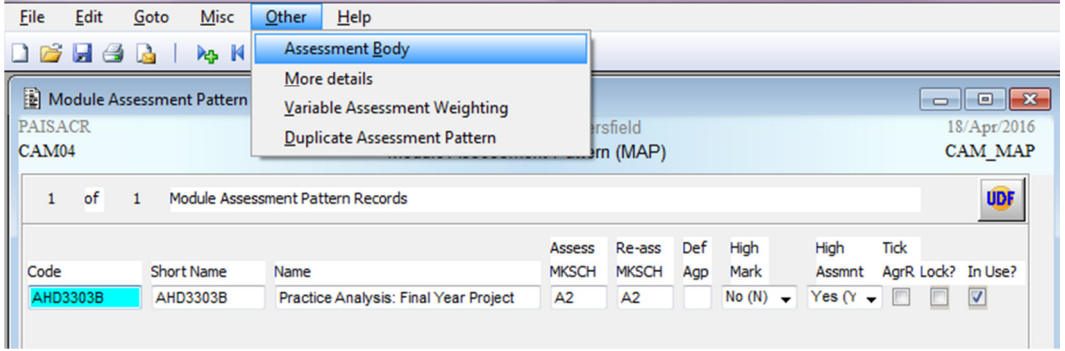

The MAB records are the components of a module. Starting with the first MAB record (usually sequence number 01) decide if this component has sub-components:

- If the MAB **does not have sub-components**, go to section **5.1**
- If the MAB **does have sub-components**, go to section **5.2**

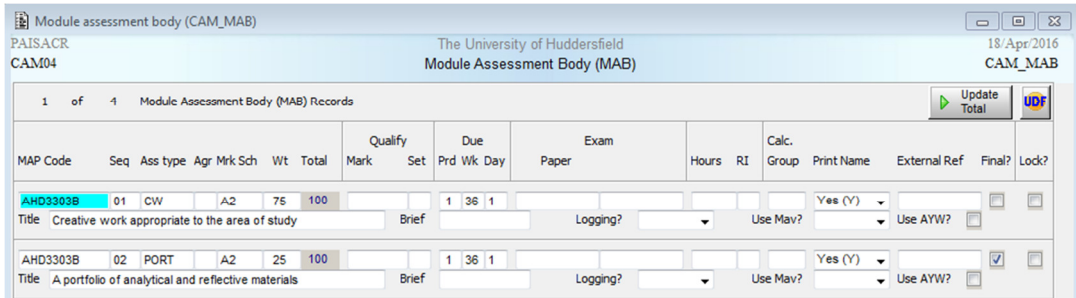

## 5.1 Components (MAB)

### 5.1.1 Logging

Ensuring that you are in the correct MAB, select 'Barcode' from the drop-down list in the 'Logging?' box.

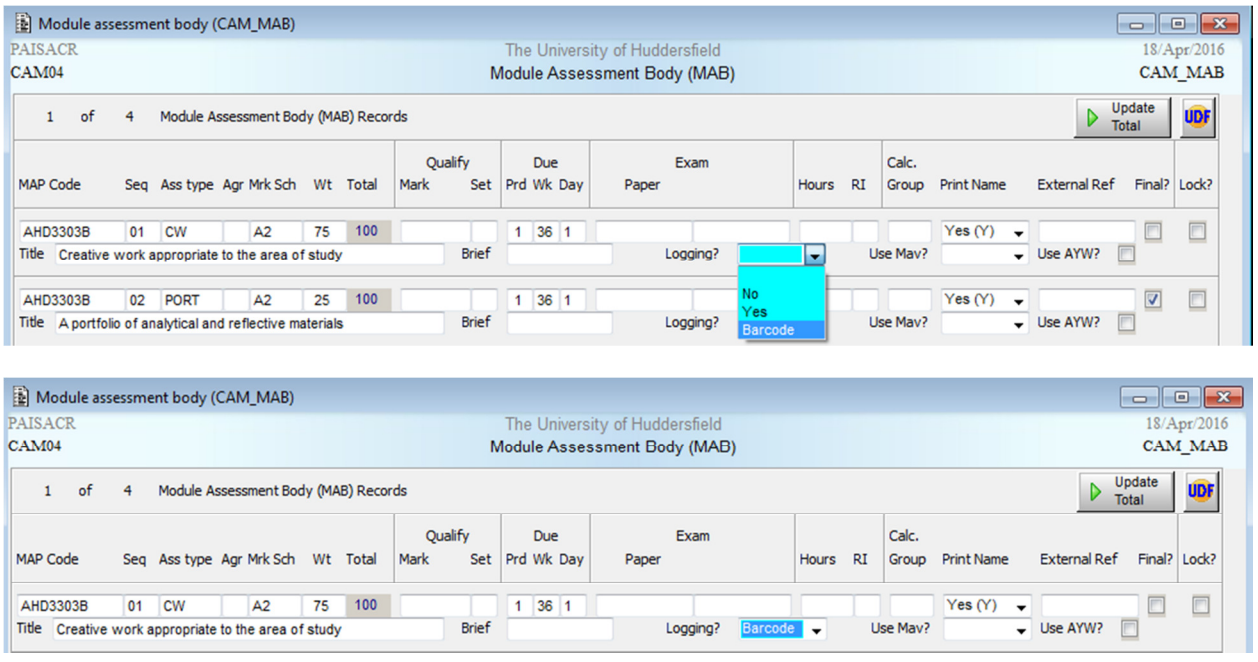

Store the record  $\overline{A}$  or F6).

This means that when SAS1b is run, SAL (student assessment log) records and BAR (barcode) records are created for each student. The SAL records are where the initial submission date, approved extension date and actual submission date are recorded. The BAR records can be used to create coversheets for submission of work.

### 5.1.2 Due date

Due date is set using the Due Prd/Wk/Day fields on the MAB.

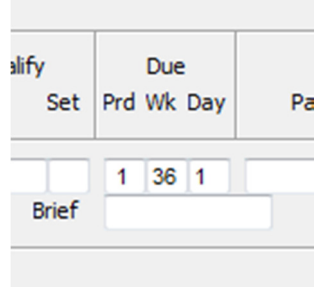

For an exam (assessment type EXAM) or an in-class test under exam conditions (assessment type EXICT) this should be:

• Prd 1

Background set up for Exts/ECs 11 20/04/2016

- Wk 15 (for MAVs with a period of S1 or S2) or 36 (for MAVs with a period of YEAR)
- Day 1

For other types of assessment such as coursework or portfolio this date should be when the work is due, entered as:

- Prd **1**
- Wk X (where X is the week the work is due  $-$  see below for how to calculate)
- Day Y (where Y is the day of the week the work is due Monday is 1 and Friday is 5)

Crib sheets will be provided to help you calculate the week and day.

So, for example, you have a MAV with a period of YEAR that has a piece of coursework that is due in on Friday  $28<sup>th</sup>$  October 2016, use the crib sheet to find the week containing that date:

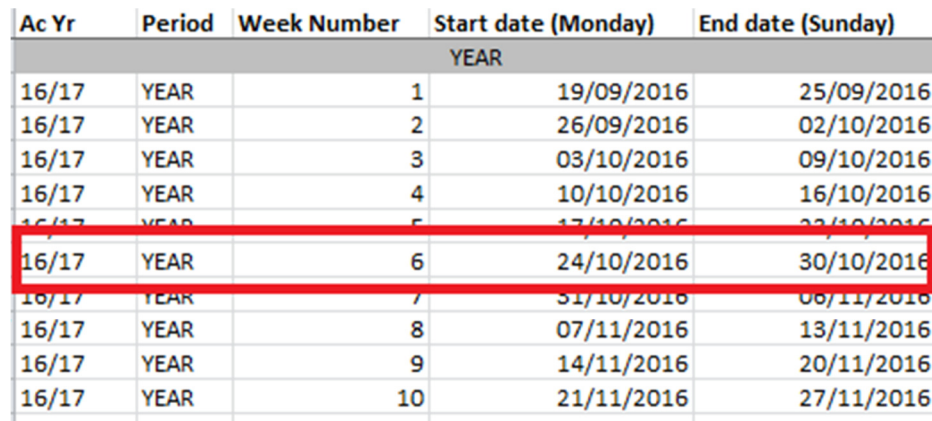

On the MAB record you would set it up as

- Prd 1
- Wk 6
- Day 5

This is necessary because when SAS1b is run, these periods/weeks/days are translated into an actual date which is written to the log (SAL) records.

A few more examples for you to try:

- A MAV with a period of YEAR has a piece of work due on Tuesday  $15<sup>th</sup>$  November 2016. What is the period, week and day? (hint – use the image above!) Answer:
- A MAV with a period of S1 has a piece of work due on Wednesday 14<sup>th</sup> December 2016. Using the crib sheet extract below, what is the period, week and day? Answer:
- A MAV with a period of S2 has a piece of work due on Friday 24<sup>th</sup> February 2017. What is the period, week and day? Answer:

## ASIS Training

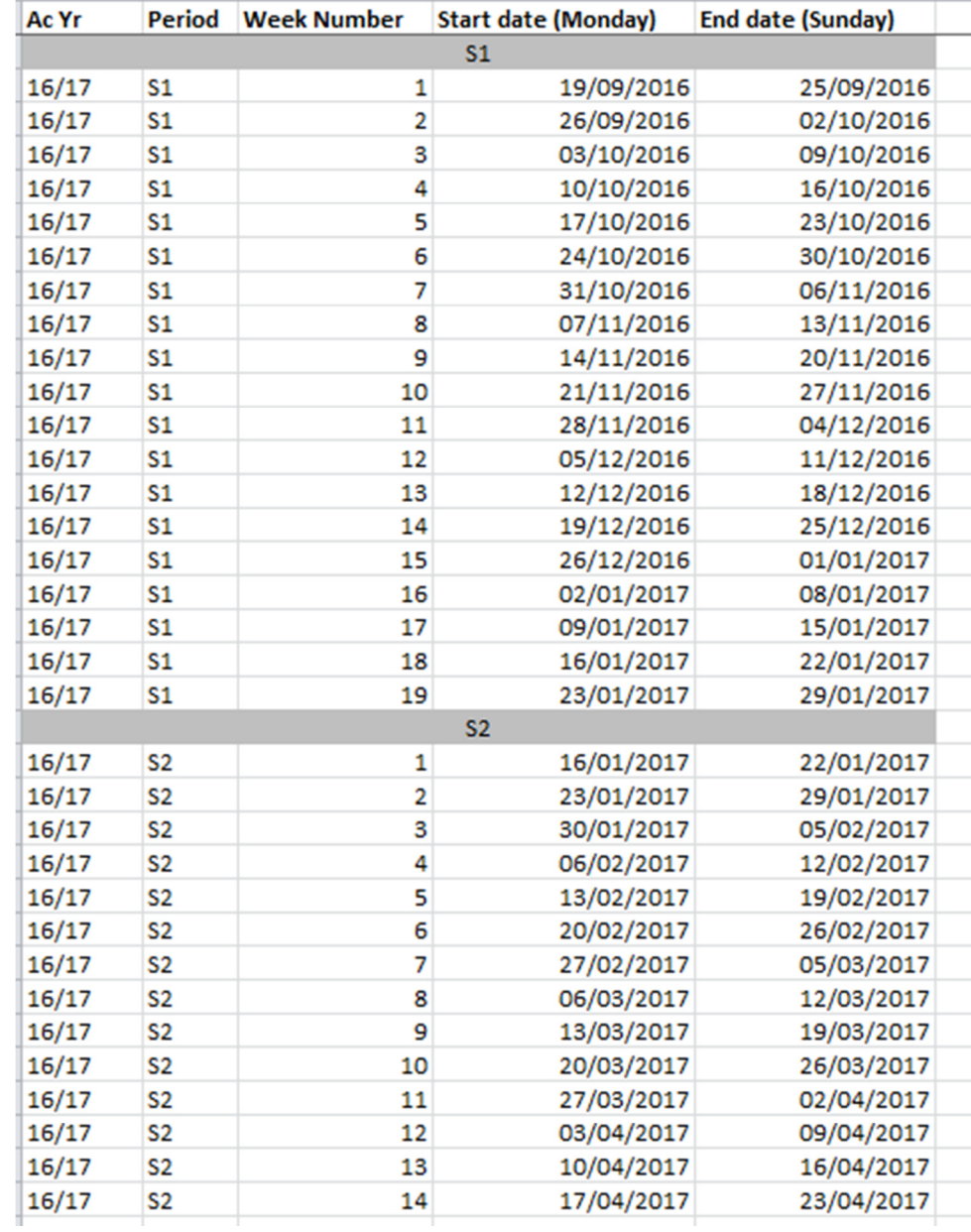

### 5.1.3 MAB UDFs

Again ensuring that you are in the correct MAB, click on the UDF button in the top right of the screen. The MAB UDF screen will open.

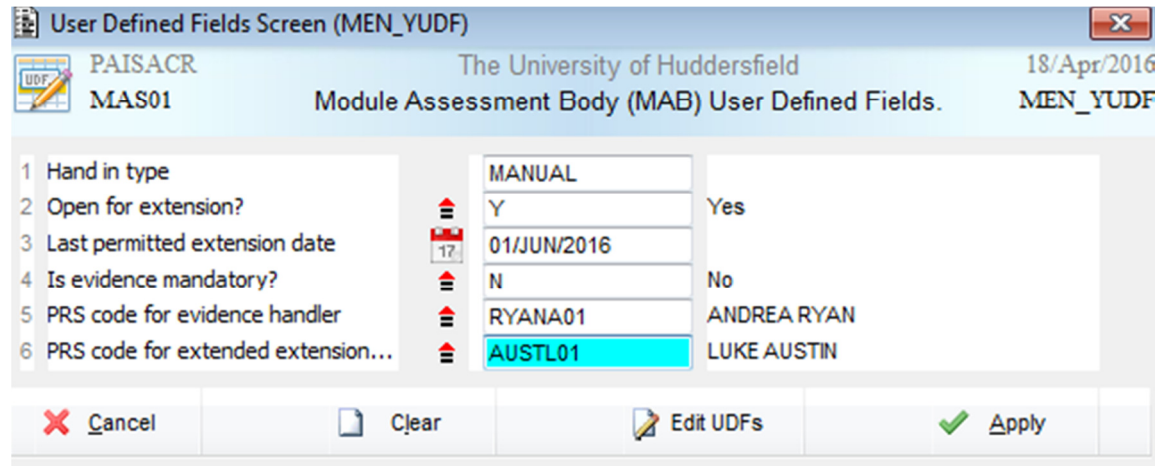

Complete the UDFs as follows:

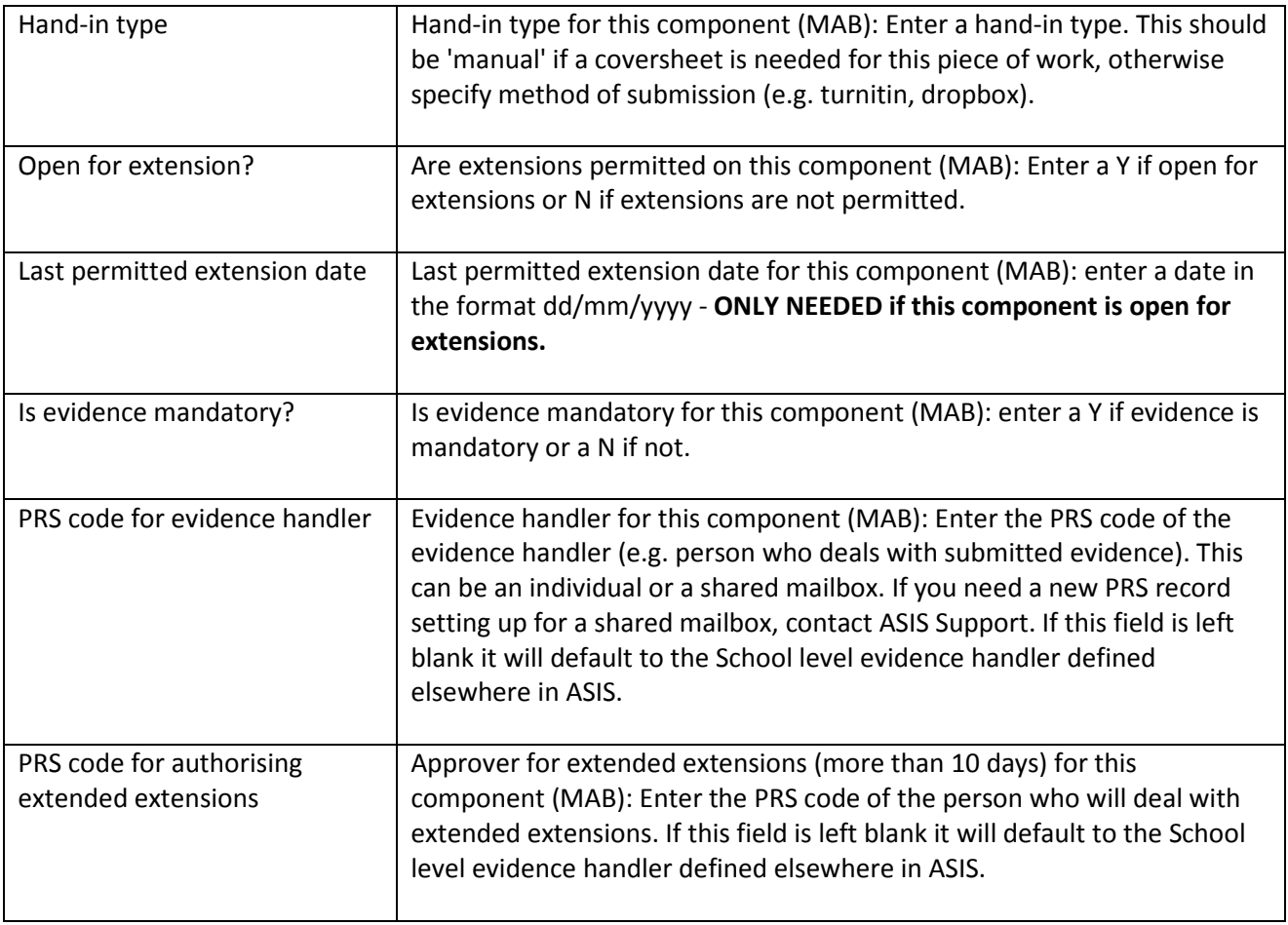

When you have completed the UDFs, click 'Apply'. This will return you to the MAB screen. Store the record  $\begin{pmatrix} 1 \\ 2 \\ 3 \end{pmatrix}$  or F6).

Background set up for Exts/ECs 14 14 20/04/2016

# 5.2 Sub-components (AQH/AQS/AQE)

### 5.2.1 Logging

Ensuring that you are in the correct MAB, select 'Barcode' from the drop-down list in the 'Logging?' box.

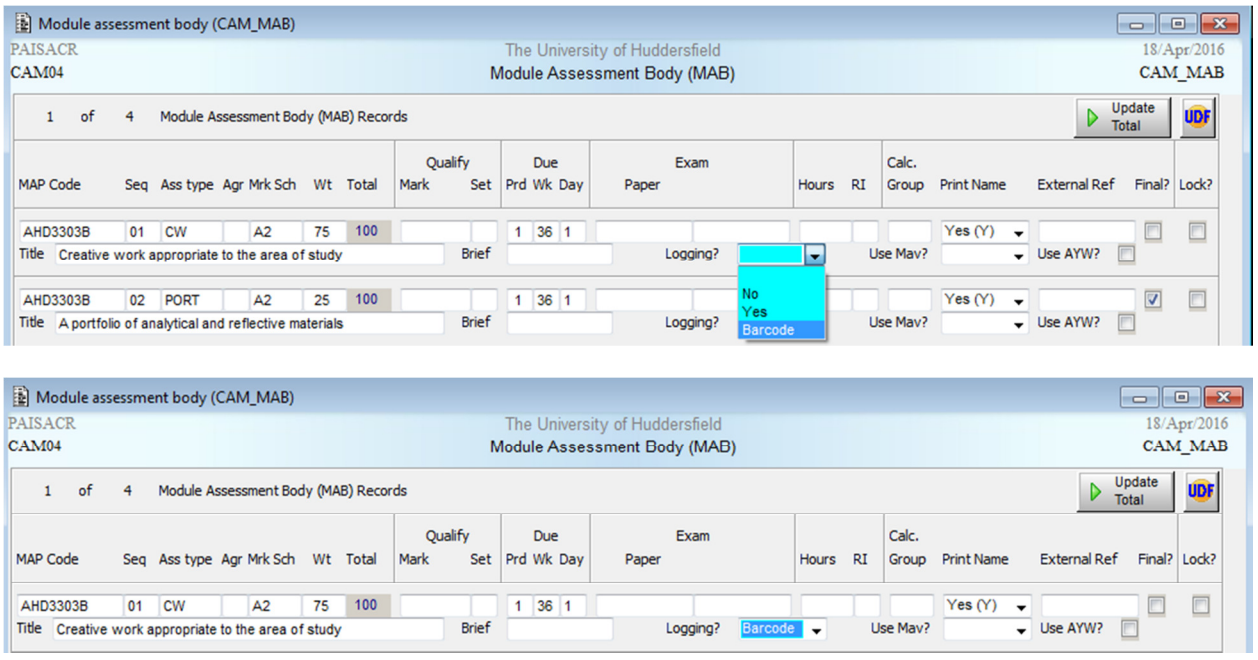

Store the record  $\begin{pmatrix} \blacksquare \\ \blacksquare \end{pmatrix}$  or F6).

This means that when SAS1b is run, SAQL (student assessment question log) records and BAR (barcode) records are created for each student. The SAQL records are where the initial submission date, approved extension date and actual submission date are recorded. The BAR records can be used to create coversheets for submission of work.

### 5.2.2 AQH

To begin adding sub-components to a MAB, click into any field on the correct MAB then go to Other -> More Details.

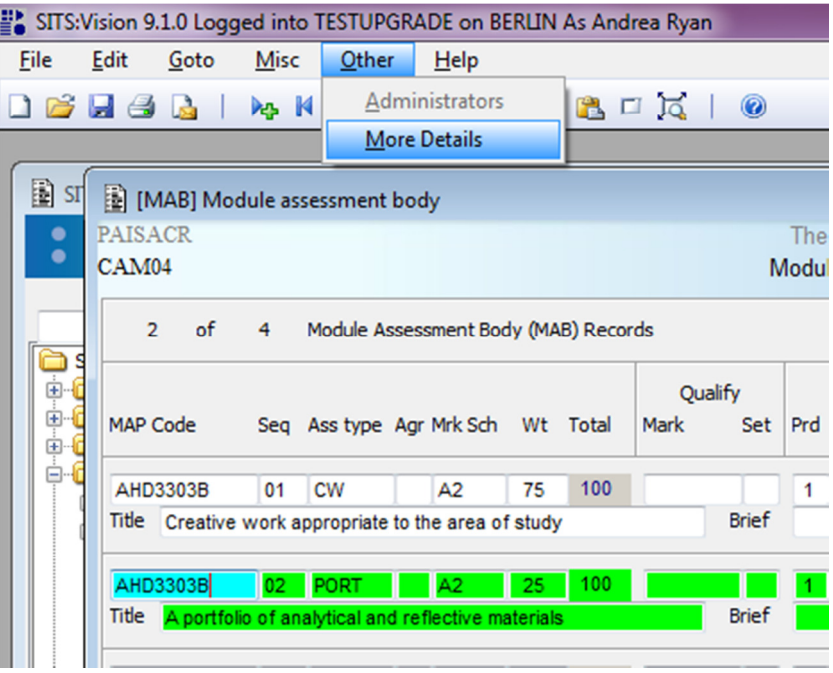

The More MAB Details screen (CAM\_MAB\_MORE) will open. On this screen you can link a MAB to its sub-components using the 'Assessment Question' field by setting up an AQH code.

**An AQH code must be made up of the Module Assessment Pattern (MAP) code, a hyphen, and the MAB sequence number**. This is vitally important – if this is not set up correctly, the system will not work for students. So for our example module, the AQH code is AHD3303B-02.

The MAP code and the MAB sequence number can be found at the top of the CAM\_MAB\_MORE screen:

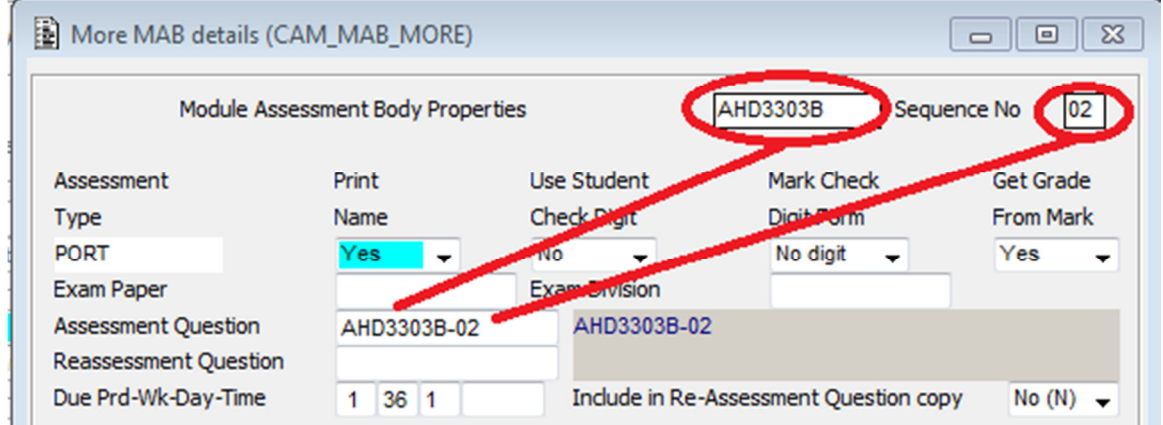

The first time you set up a new AQH code, you will see this message in the message line at the bottom left of your screen:

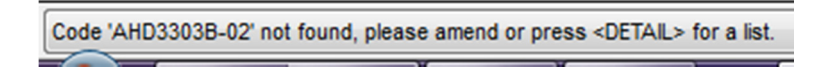

Double click in the Assessment Question Field or press F2 and you will see the following dialogue box:

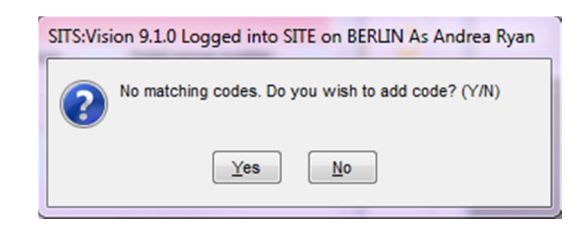

#### Select 'Yes' and your AQH is now open

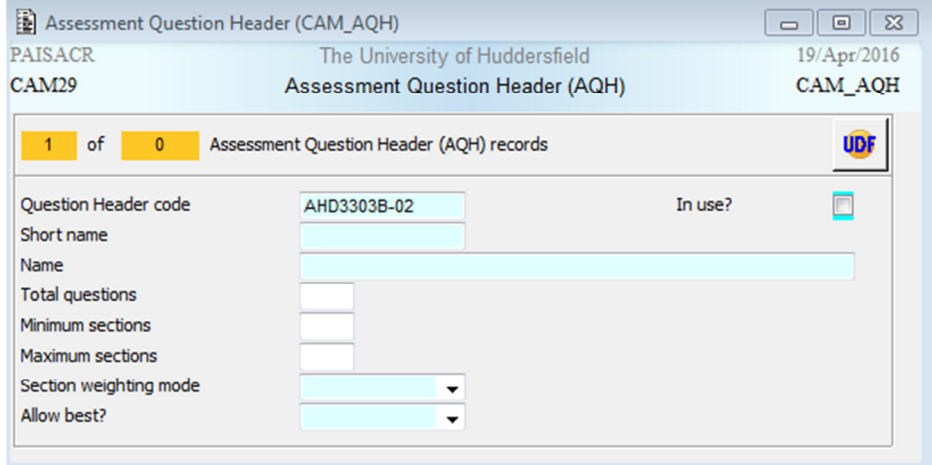

To complete the set up of the AQH:

- Tick the in use box
- Fill in short name and name you can use the AQH code for these
- Total questions this is the **number of sub-components for this component**
- Minimum sections **this will always be 1**
- Maximum sections **this will always be 1**
- Section weighting mode leave blank
- Allow best? leave blank
- Store the record ( or F6)

A completed AQH record looks like this:

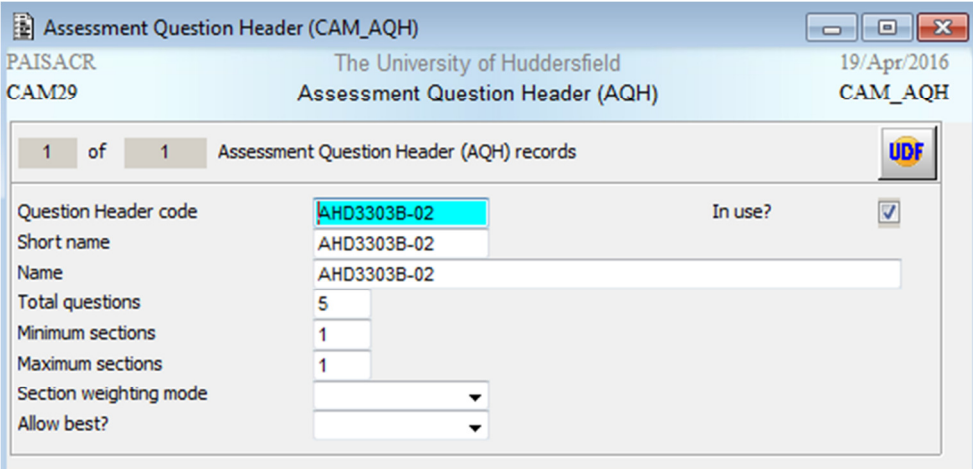

### 5.2.3 AQS

To set up an AQS record, ensure you have saved your AQH then go to Other -> Section

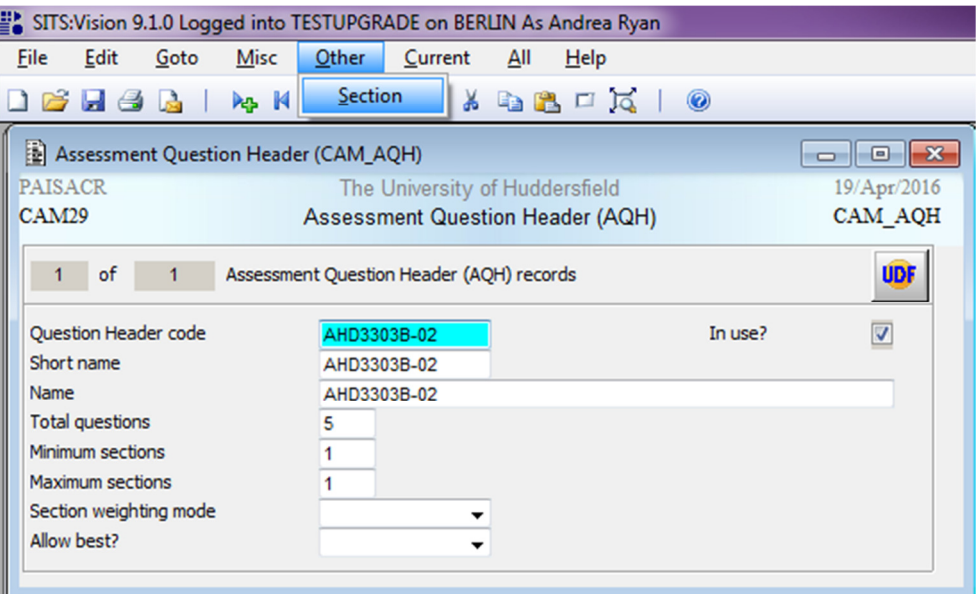

The AQS screen will open with the Question Header and sequence number already filled in.

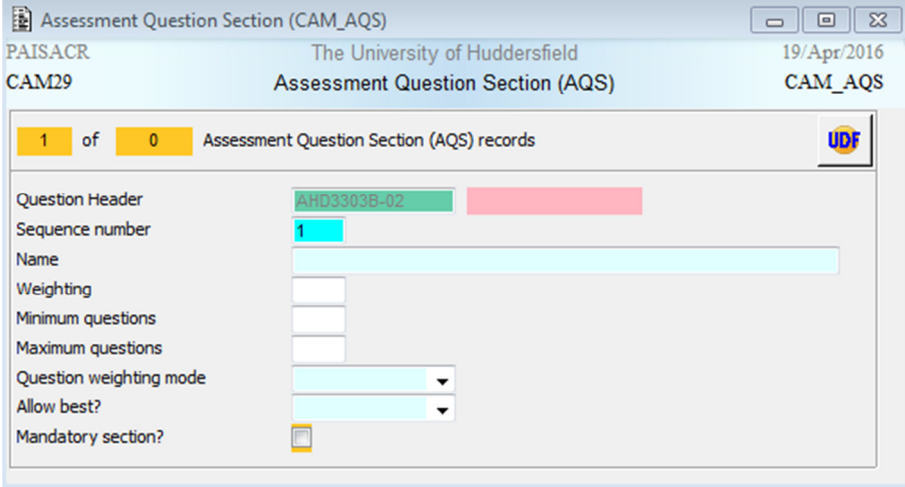

To complete the set up of the AQS:

- Name again you can use the AQH code
- Weighting will always be 100
- Minimum questions this is the **number of sub-components for this component**
- Maximum questions again this is the **number of sub-components for this component**
- Question weighting mode leave blank
- Allow best? leave blank
- Mandatory section? leave blank
- Store the record (**but** or F6)

A complete AQS record looks like this:

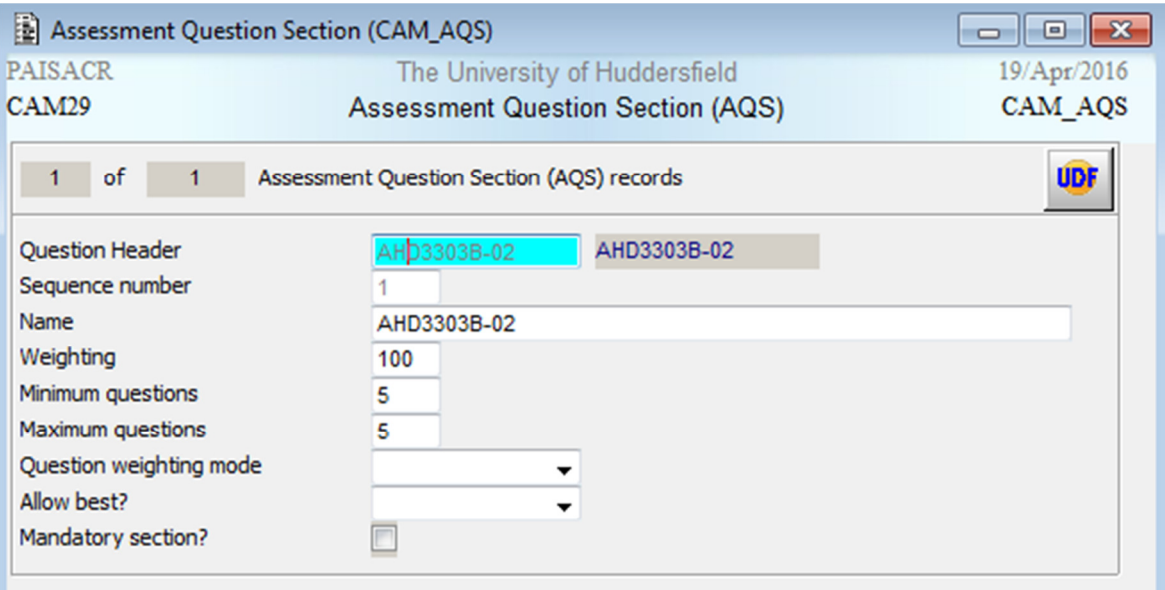

### 5.2.4 AQE

To set up AQE (sub-component) records, ensure you have saved your AQS then go to Other -> **Question** 

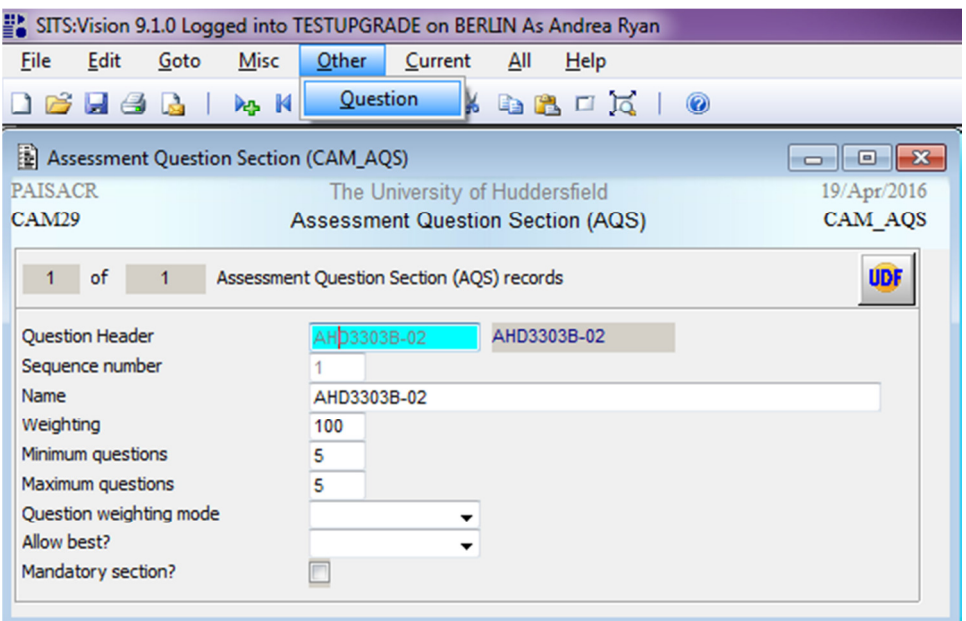

The AQE screen will open with the Question Header, Section sequence number and Sequence number already filled in. To set up an AQE (sub-component):

- Name give this sub-component a meaningful name as **students will see this**
- Mark scheme leave blank as we are not currently marking at sub-component level
- Weighting Enter the weight of this sub-component as a percentage of the MAB (so if a MAB has two equally weighted subcomponents, the weightings will be 50 for each subcomponent. **The weightings of all subcomponents of a MAB should add up to 100**).
- Maximum mark leave blank as we are not currently marking at sub-component level

Background set up for Exts/ECs 19 19 20/04/2016

- Requires grade entry? leave blank
- Feedback options leave blank
- Store the record (**but** or F6)

A completed AQE record looks like this:

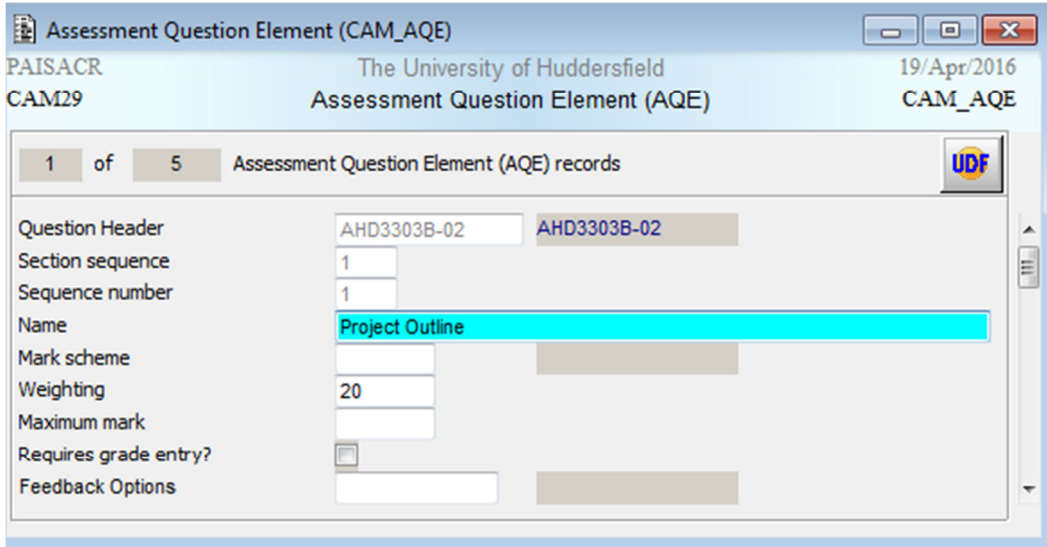

To add another AQE, go to File -> Add

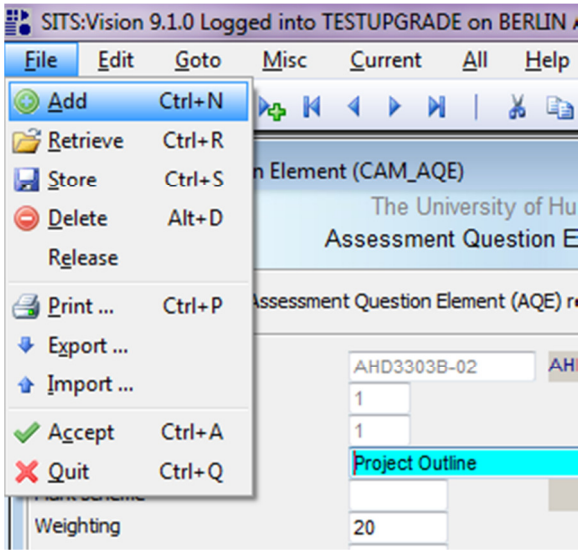

A new AQE record will be added with a new sequence number. Add the details as above and repeat until you have the required number of AQE (sub-component) records.

### 5.2.5 AQE UDFs

Once you have set up the AQE records and stored them, the UDFs on each must be populated.

Ensuring that you are in the correct AQE, click on the UDF button in the top right of the screen. The AQE UDF screen will open.

### ASIS Training

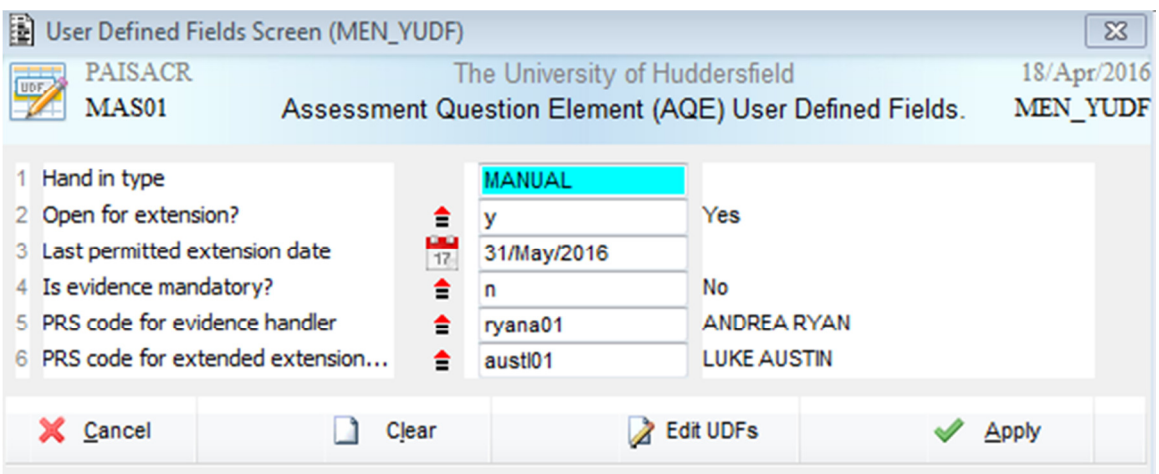

#### Complete the UDFs as follows:

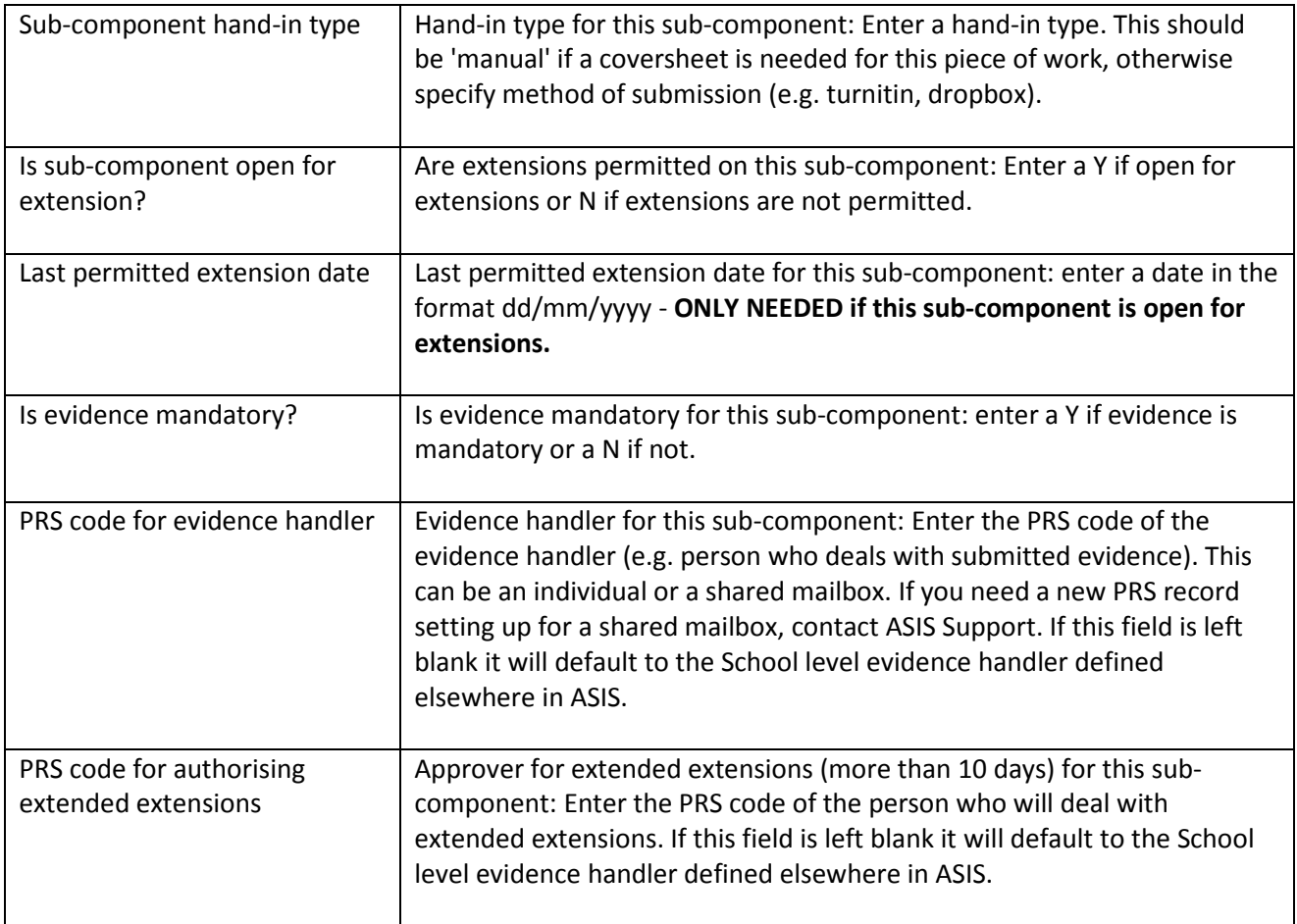

When you have completed the UDFs, click 'Apply'. This will return you to the AQE screen. Store the record ( $\overline{a}$  or F6). **Remember to complete the UDFs for each AQE record**.

**You can now close AQE, AQS and AQH. Remember to store the CAM\_MAB\_MORE screen as this links the MAB to the AQH. You can then close this screen too.** 

### 5.2.6 Create MQDs

### **Once you have finished creating all components and sub-components for a MAV**, open the SAS screen.

Fill in the year, period, module code and occurrence of the MAV then click on the green arrow for option 1a Generate assessment due dates

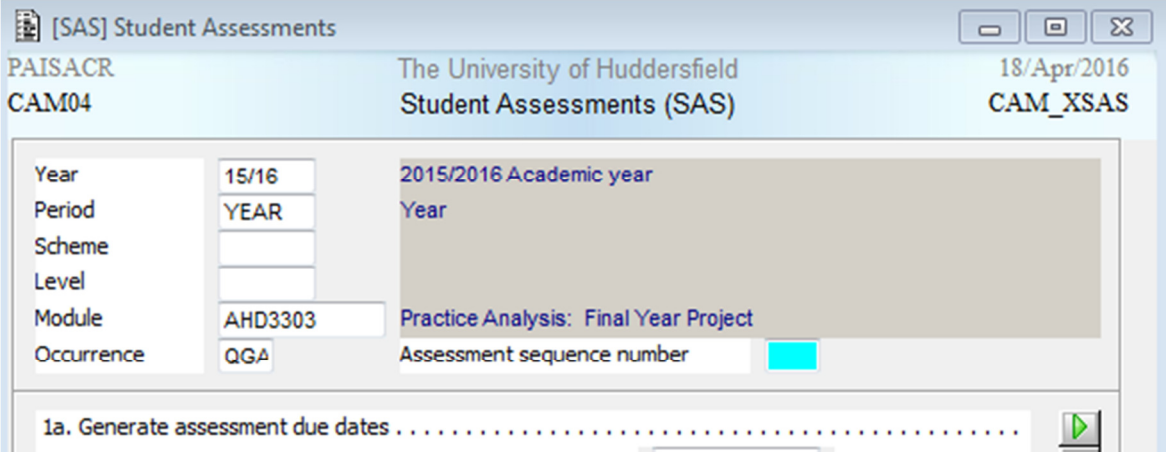

In the message line on the bottom of your screen you should see a message stating 'Generation Complete'.

Generation Complete. Please check message buffer for details.

This process creates MQD (Module Assessment Question Due Date) records.

### 5.2.7 Populate due dates

Open the MQD screen and enter the module code, occurrence, year and period then retrieve ( $\mathbb{S}$ or F5).

There should be an MQD record for each sub-component on the module. Components **do not** have MQD records.

Enter the due date for each sub-component into the 'Due Date' box in the format DD/MM/YYYY eg 27/Nov/2016

These dates are then written to the log records (SAQL) when SAS1b is run.

# 6. FAQ

## Will this change the way marks are entered?

No. The way marks are entered into ASIS is not changing. Marks can still be entered by administrative staff through SAS/RAS or by academic staff through mark entry on the web (MEoW).

Marks will still be entered at component (MAB) level, however there is potential in the future for marks to be entered at sub-component level.

If you would like further information or training on mark entry, please contact ASIS Support by email on asissupport@hud.ac.uk or by phone on x2255

## Will we need to do this every year?

Initially this exercise will need to be done for each module. As the components and subcomponents are attached to the MAV via the MAP and MAB, they will roll forward as the MAVs are rolled forward. The main thing that will need to be changed each year is submission dates.

If the components and/or sub-components of a module change, or if a new module is set up, then this exercise will need to be completed for those modules.

We would recommend that you collate the necessary information each year for your own records and to cross-check with what has been entered into ASIS.

### Do we need to do this for re-assessment MABs?

No, just for first attempts at this stage as re-assessment is not eligible for extensions.

## What if groups of students have different hand in dates for the same piece of work?

In this case, when setting up due dates, use the latest date.